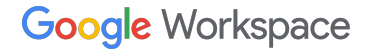

 $\boldsymbol{I}$  $\underline{U}$   $\div$  $\mathbf{B}$ 

## **Programa de Referencias de Google Workspace Guía para configurar un perfil de pagos**

Mayo de 2023

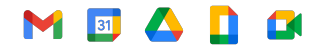

Información confidencial de Google

## **Índice**

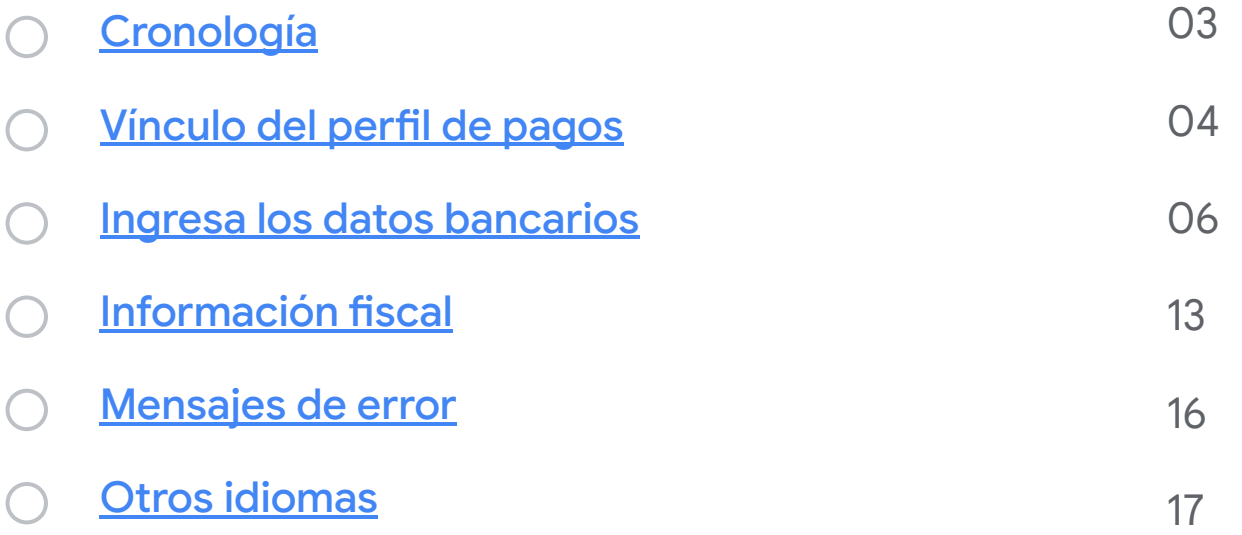

### <span id="page-2-0"></span>**Primera vez configurando un perfil de pagos**

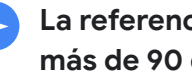

**más de 90 días** 

Te enviaremos un vínculo para configurar tu perfil de pagos de Google Pay. **Este vínculo vence después de 14 días.**

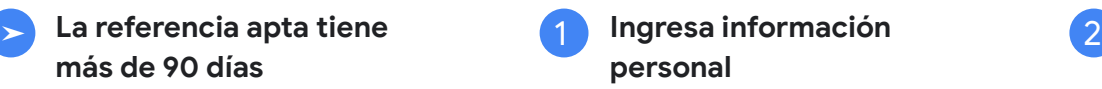

Sigue las instrucciones para ingresar la información solicitada. **Ingresa los datos bancarios**

Si prefieres ingresar tus detalles bancarios más tarde, puedes volver a visitar Google Pay en ["Suscripciones y servicios"](https://pay.google.com/gp/w/u/0/home/subscriptionsandservices) para agregar tu información bancaria.

#### **Dirección de correo electrónico**

Los vínculos de perfiles de pagos se envían a la dirección de correo electrónico que proporcionaste durante el proceso de registro. Si necesitas actualizar tu dirección de correo electrónico, [comunícate con](https://workspace.google.com/landing/partners/referral/contact.html) [nosotros](https://workspace.google.com/landing/partners/referral/contact.html) **antes** de ingresar tu información bancaria.

#### **Mensajes de error**

Si encuentras problemas o [mensajes](#page-14-0) [de error](#page-14-0), comunícate con nuestro [equipo de asistencia al cliente](https://workspace.google.com/landing/partners/referral/contact.html) para recibir ayuda.

#### **Transferencia de pagos**

Después de ingresar de forma correcta toda la información solicitada, tu referencia pendiente se procesará durante la segunda semana del mes. A fin de mes, los fondos se deberían transferir a tu cuenta bancaria.

Como resultado de la transferencia, el saldo en tu cuenta de Google Pay se restablecerá a USD 0, lo que indicará que la transacción se llevó a cabo de forma correcta.

### <span id="page-3-0"></span>**Abre tu vínculo del perfil de pagos**

## **01**

Se te enviará un *vínculo del perfil de pagos de Google Pay* personalizado cuando tengas tu primera referencia apta en una región y moneda específicas. Este vínculo está diseñado exclusivamente para que recibas tu bonificación por referencia. **NOTA:** Luego de **14 días** de recibir el vínculo de tu perfil de pagos, **haz clic en él** y proporciona la información necesaria.

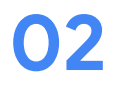

#### **Completa el proceso ingresando tu información bancaria.**

*Puedes volver a [Google Pay en "Suscripciones y servicios"](https://pay.google.com/gp/w/u/0/home/subscriptionsandservices) más tarde y agregar la información de tu cuenta bancaria.*

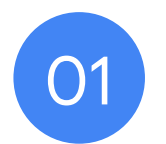

## **Haz clic en el vínculo de Perfil de pagos y escribe la información solicitada**

Información confidencial de Google

<span id="page-5-0"></span>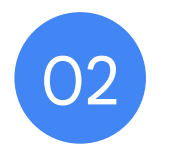

## **Ingresa tu información bancaria**

### **Ingresa tu información bancaria**

- Después de registrarte, ve a tu perfil de pagos de Google Pay y busca tu cuenta de facturación en la pestaña ["Suscripciones y servicios](https://pay.google.com/gp/w/u/0/home/subscriptionsandservices)" para ingresar tus detalles bancarios.
- Haz clic en *Administrar* en la cuenta de facturación.

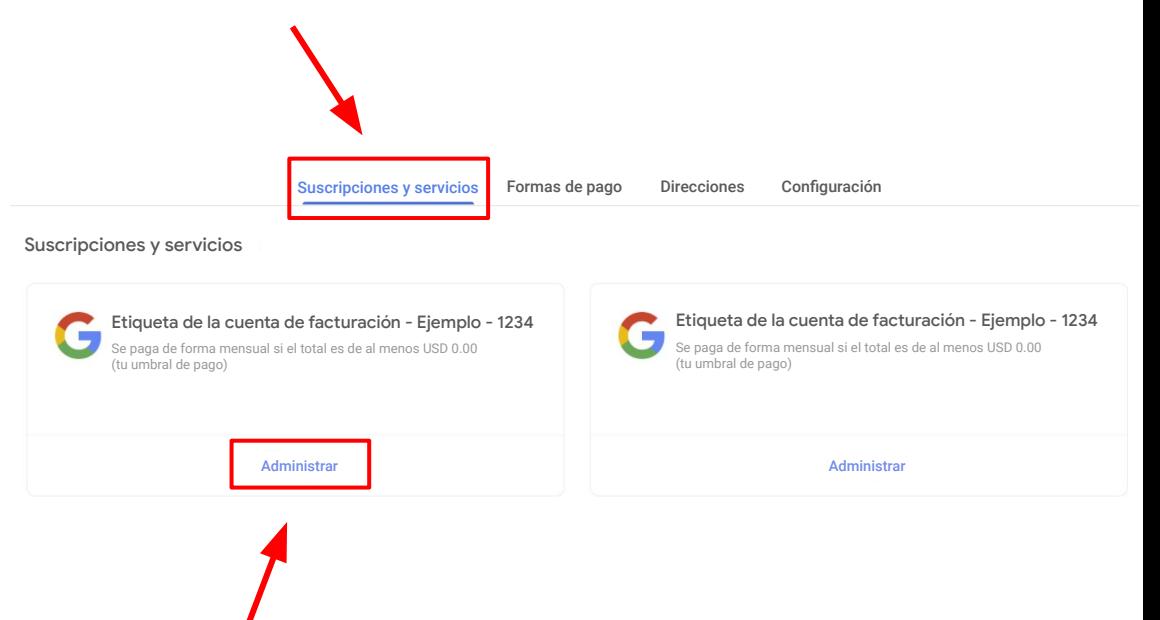

## **Ingresa tu información bancaria (continuación)**

- Para agregar tu información bancaria a tu cuenta de facturación, navega a la sección *Formas de pagos* y haz clic en *Agregar una forma de pago*.
- Si tienes varias cuentas de facturación asociadas a distintas monedas, asegúrate de ingresar tus detalles bancarios para cada una.

NOTA: La moneda de la cuenta bancaria debe coincidir con la moneda de la cuenta de facturación. Asegúrate de que tu banco acepte la moneda que se muestra arriba.

● Si descubres que recibiste una cuenta de facturación de un país equivocado, comunícate con el [equipo](https://workspace.google.com/landing/partners/referral/contact.html) [de asistencia al cliente](https://workspace.google.com/landing/partners/referral/contact.html) para recibir ayuda. Solicita un vínculo nuevo específicamente para el país en el que se ubica tu banco.

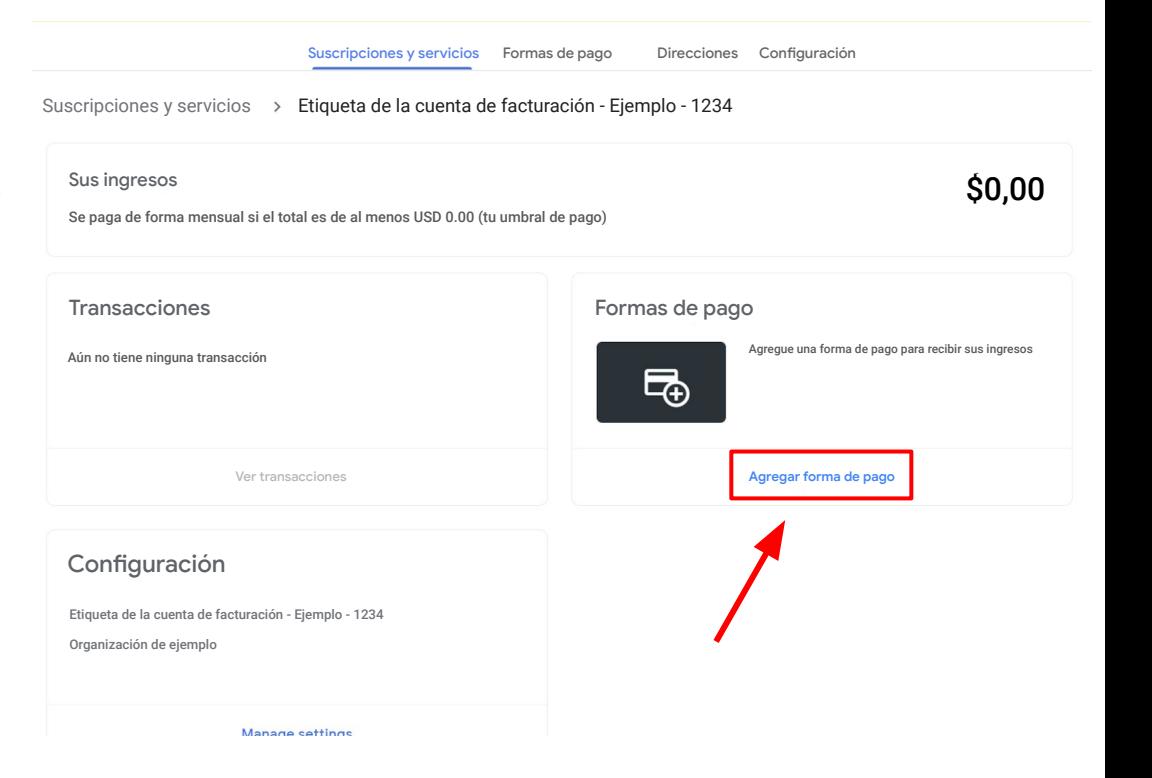

#### **Ingresa tu información bancaria (continuación)**

● Completa los detalles bancarios solicitados en *Agrega una forma de pago* y haz clic en **Guardar** cuando termines.

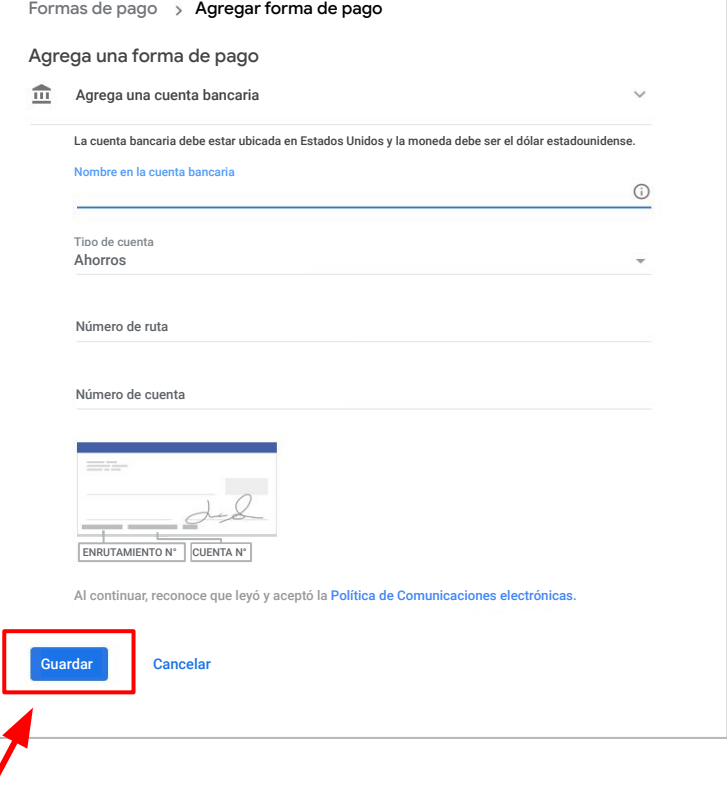

#### **Consulta para ver las alertas**

- Vuelve a la pestaña ["Suscripciones y servicios"](https://pay.google.com/gp/w/u/0/home/subscriptionsandservices).
- Verifica si hay alguna Alerta visible ubicada en la esquina superior derecha de la página.
- Sigue las instrucciones proporcionadas en la notificación ubicada en la esquina superior derecha de la página.

#### **NO CANCELES EL PERFIL DE PAGOS**

Si tienes problemas o ves un mensaje de error, [comunícate con el equipo de asistencia al cliente.](https://workspace.google.com/landing/partners/referral/contact.html)

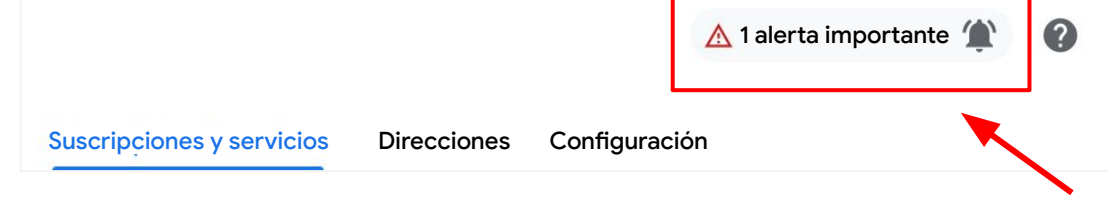

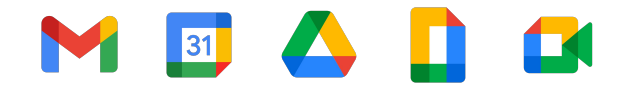

# **Detalles bancarios existentes**

#### **Detalles bancarios existentes**

- Si el perfil de pagos ya existe y los detalles bancarios ya se agregaron, se prepropagará la información, pero la **cuenta bancaria se debe asignar como la cuenta de desembolso principal** para la nueva cuenta de facturación.
- Para seleccionar el Detalle bancario actual, establécelo como "Principal" o agrega un nuevo Detalle bancario haciendo clic en "Agregar forma de pago".
- Sigue las instrucciones proporcionadas en la notificación ubicada en la esquina superior derecha de la página.

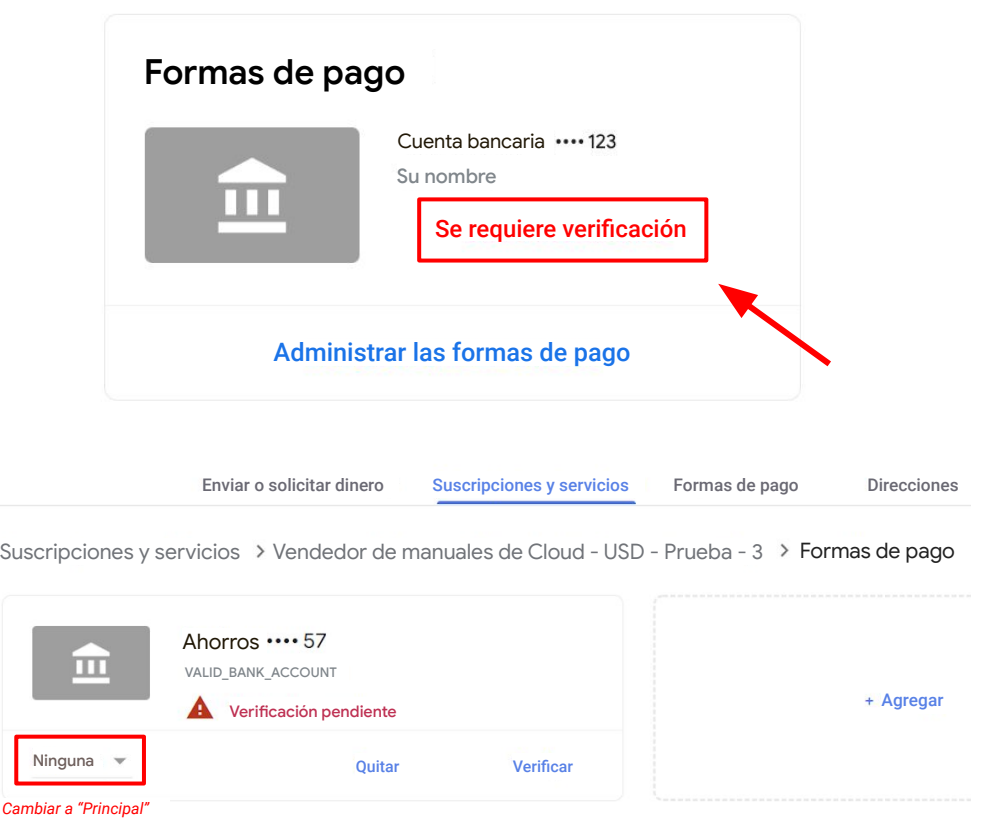

<span id="page-12-0"></span>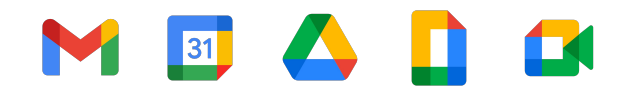

# **Información fiscal y tarifas de transferencias bancarias**

Nota para los referentes con referencias en el continente americano

### **Referentes con referencias en el continente americano**

Si **no** estás en Estados Unidos, pero tienes referencias en **Argentina, Brasil, Canadá, Chile, Colombia, Estados Unidos, México o Perú**, deberás ingresar tu información fiscal.

Cuando hayas completado tu perfil de pagos, ingresa tu información fiscal haciendo clic en la notificación en la esquina superior derecha o sigue estos pasos:

- 1. Accede a la cuenta de facturación de Google Pay en "[Suscripciones y Servicios](https://pay.google.com/gp/w/u/0/home/subscriptionsandservices)".
- 2. Haz clic en *Configuración*.
- 3. En "Perfil de pagos", busca "Información fiscal de [*tu País*]" y haz clic en *Editar*.
- 4. Para ingresar o editar la información fiscal, haz clic en *Agregar información fiscal* o en *Actualizar información fiscal*.
- 5. Responde las preguntas y haz clic en *Enviar* para presentar el Certificado de condición de extranjero (W-8BEN) al IRS desde tu perfil de pagos.
- 6. Haz clic en *Guardar***.**

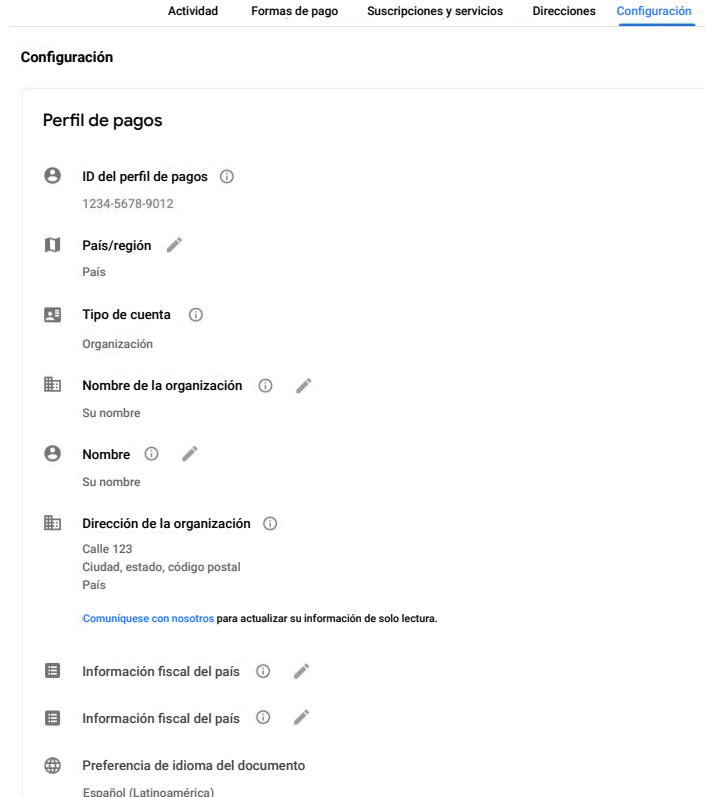

Nota: Este es un paso que exigen las autoridades de EE.UU. para documentar tu condición de extranjero y reclamar los beneficios de los tratados aplicables.

<span id="page-14-0"></span>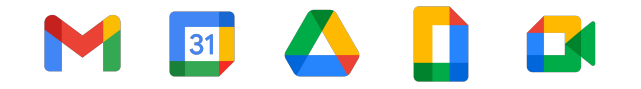

# **Mensajes de error**

#### <span id="page-15-0"></span>**Mensajes de error comunes**

Si encuentras alguno de los siguientes mensajes de error, recomendamos que te comuniques con nuestro equipo de asistencia al cliente para recibir ayuda. Cuando te comuniques con [nuestro equipo de asistencia al cliente](https://workspace.google.com/landing/partners/referral/contact.html), podremos abrir un ticket en tu nombre y derivarlo al departamento de contabilidad de Google Pay. Nuestro equipo se esforzará para resolver el problema y brindarte la asistencia necesaria.

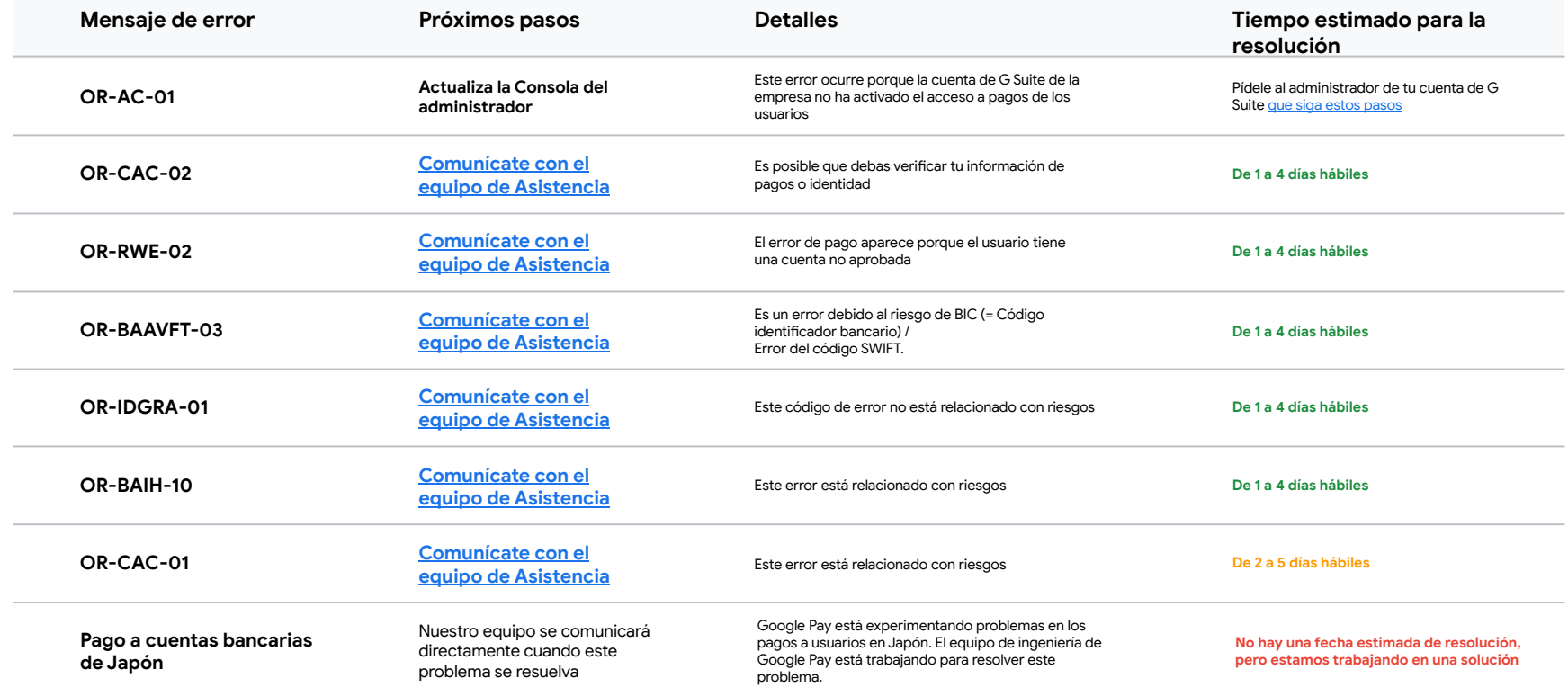

## <span id="page-16-0"></span>**Explora este recurso por idioma y país**

[Canadá: inglés \(EE.UU.\)](https://referworkspace.app.goo.gl/payment-instructions-CA)

[Estados Unidos: inglés \(EE.UU.\)](https://referworkspace.app.goo.gl/payment-instructions-US)

[Argentina: español \(LATAM\)](https://referworkspace.app.goo.gl/payment-instructions-AR)

[Brasil: portugués \(BR\)](https://referworkspace.app.goo.gl/payment-instructions-BR)

[Chile: español \(LATAM\)](https://referworkspace.app.goo.gl/payment-instructions-CL)

[Colombia: español \(LATAM\)](https://referworkspace.app.goo.gl/payment-instructions-CO)

[México: español \(LATAM\)](https://referworkspace.app.goo.gl/payment-instructions-MX)

[Perú: español \(LATAM\)](https://referworkspace.app.goo.gl/payment-instructions-PE)

#### **Américas Asia-Pacífico**

[Australia: inglés \(GB\)](https://referworkspace.app.goo.gl/payment-instructions-AU)

[Hong Kong: inglés \(GB\)](https://referworkspace.app.goo.gl/payment-instructions-HK)

[India: inglés \(GB\)](https://referworkspace.app.goo.gl/payment-instructions-IN)

[Japón: japonés/](https://referworkspace.app.goo.gl/payment-instructions-JP)日本語

[Nueva Zelanda: inglés \(GB\)](https://referworkspace.app.goo.gl/payment-instructions-NZ)

[Singapur: inglés \(GB\)](https://referworkspace.app.goo.gl/payment-instructions-SG)

**EMEA**

[Bélgica: inglés \(GB\)](https://referworkspace.app.goo.gl/payment-instructions-BE)

[Francia: francés](https://referworkspace.app.goo.gl/payment-instructions-FR)

[Alemania: alemán](https://referworkspace.app.goo.gl/payment-instructions-DE)

[Irlanda: inglés \(GB\)](https://referworkspace.app.goo.gl/payment-instructions-IE)

[Italia: italiano](https://referworkspace.app.goo.gl/payment-instructions-IT)

[Países Bajos: neerlandés](https://referworkspace.app.goo.gl/payment-instructions-NL)

[Portugal: portugués](https://referworkspace.app.goo.gl/payment-instructions-PT)

[España: español](https://referworkspace.app.goo.gl/payment-instructions-ES)

[Emiratos Árabes Unidos: inglés \(GB\)](https://referworkspace.app.goo.gl/payment-instructions-AE)

[Reino Unido: inglés \(GB\)](https://referworkspace.app.goo.gl/payment-instructions-GB)

**Gracias**

## **Google Workspace** M & D &